# Bestimmen der DN eines Objekts in der APIC-GUI

## Inhalt

Einführung Bestimmen der DN eines Objekts in der APIC-GUI Browser-URI verwenden Verwenden des Kontextmenüs Verwenden der Show API Inspector-Funktion Verwenden der Funktion Debuginfo anzeigen

# Einführung

In diesem Dokument wird beschrieben, wie Sie den DN (Distinguished Name, DN) eines Objekts in der Benutzeroberfläche des Cisco Application Policy Infrastructure Controller (APIC) ermitteln. Wenn Sie eine Fehlerbehebung für das logische Modell durchführen oder versuchen, ein Skript auf der APIC-GUI zu erstellen, kann es schwierig sein, das Objekt, mit dem Sie auf der GUI interagieren möchten, mit dem tatsächlichen Klassennamen abzustimmen oder dessen DN abzurufen, um die MO-Attribute (Managed Object) in Visore anzuzeigen.

# Bestimmen der DN eines Objekts in der APIC-GUI

Es gibt viele verfügbare Methoden, mit denen die DN eines Objekts in der GUI bestimmt werden kann. In diesem Abschnitt werden vier verschiedene Methoden beschrieben.

## Browser-URI verwenden

Während Sie zur GUI navigieren, werden Sie feststellen, dass viele dynamische Elemente geladen sind. Diese Elemente reagieren auf Ihre Klicks, während Sie durch die GUI-Darstellung des Objektmodells navigieren. Wenn Sie auf ein Objekt klicken, sollte die URL in Ihrem Browser aktualisiert werden, um die DN des ausgewählten Objekts einzuschließen.

Wenn Sie beispielsweise auf Tenant common klicken, wird die URL aktualisiert, um Folgendes anzuzeigen:

http://x.x.x.x/#bTenants:common|**uni/tn-common**

Beachten Sie beim Lesen des URI (Uniform Resource Identifier), dass der DN des zuletzt angeklickten Objekts nach dem Pipe angezeigt wird (|).

Hinweis: Wenn Sie GUI-Einheiten auswählen, denen Objekte nicht entsprechen (z. B. Ordner), wird kein DN angezeigt.

### Verwenden des Kontextmenüs

Für einige der Richtlinien in der GUI können Sie mit der rechten Maustaste auf die Richtlinie klicken und einen Post sehen ... Option:

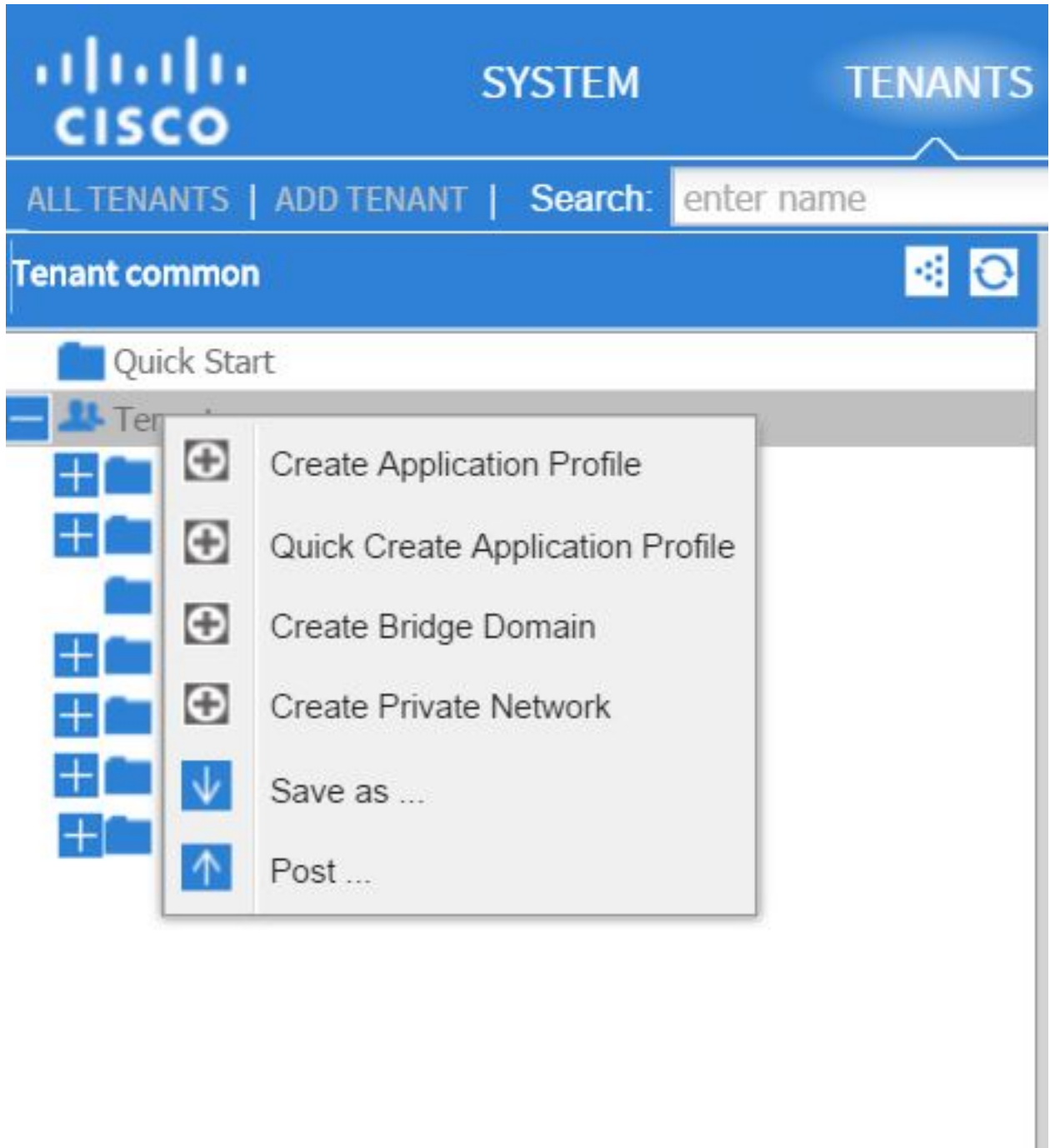

Wenn Sie auf diese Option klicken, wird Ihnen der DN für diese Richtlinie/MO angezeigt:

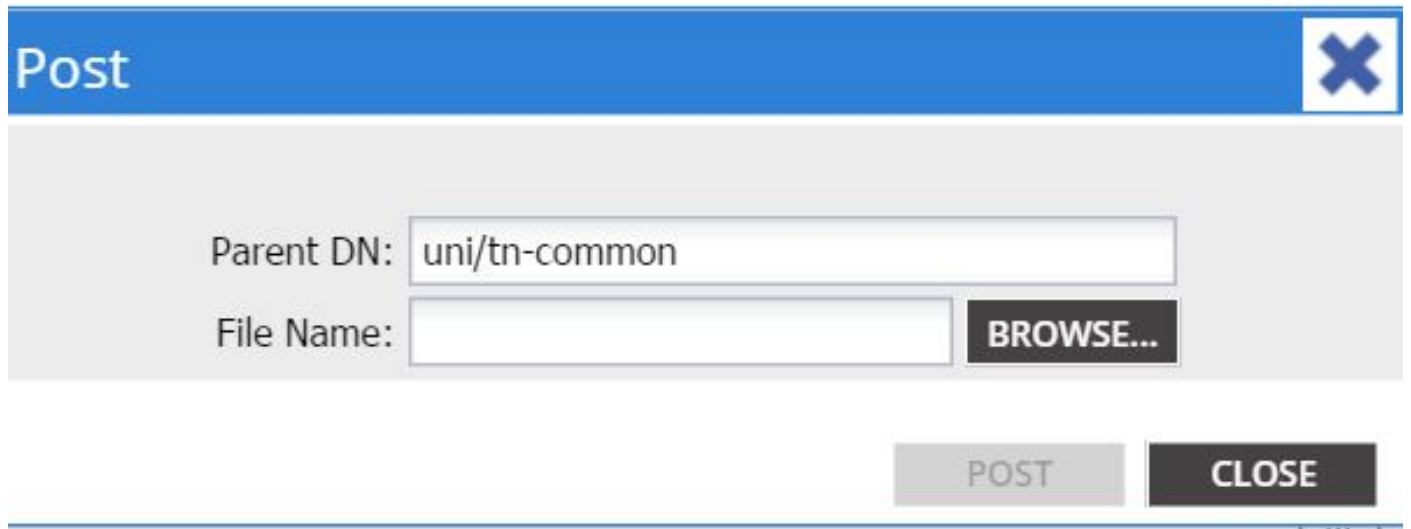

Ebenso können Sie mit der rechten Maustaste auf eine Richtlinie klicken und Speichern unter auswählen. um entweder eine XML- oder JSON-Ausgabe des ausgewählten Objekts und verschiedene Eigenschaften (sowie ggf. Spezialfilter) herunterzuladen.

Dieses Bild zeigt die verfügbaren Auswahlmöglichkeiten, wenn Sie Speichern unter.. auswählen. Option:

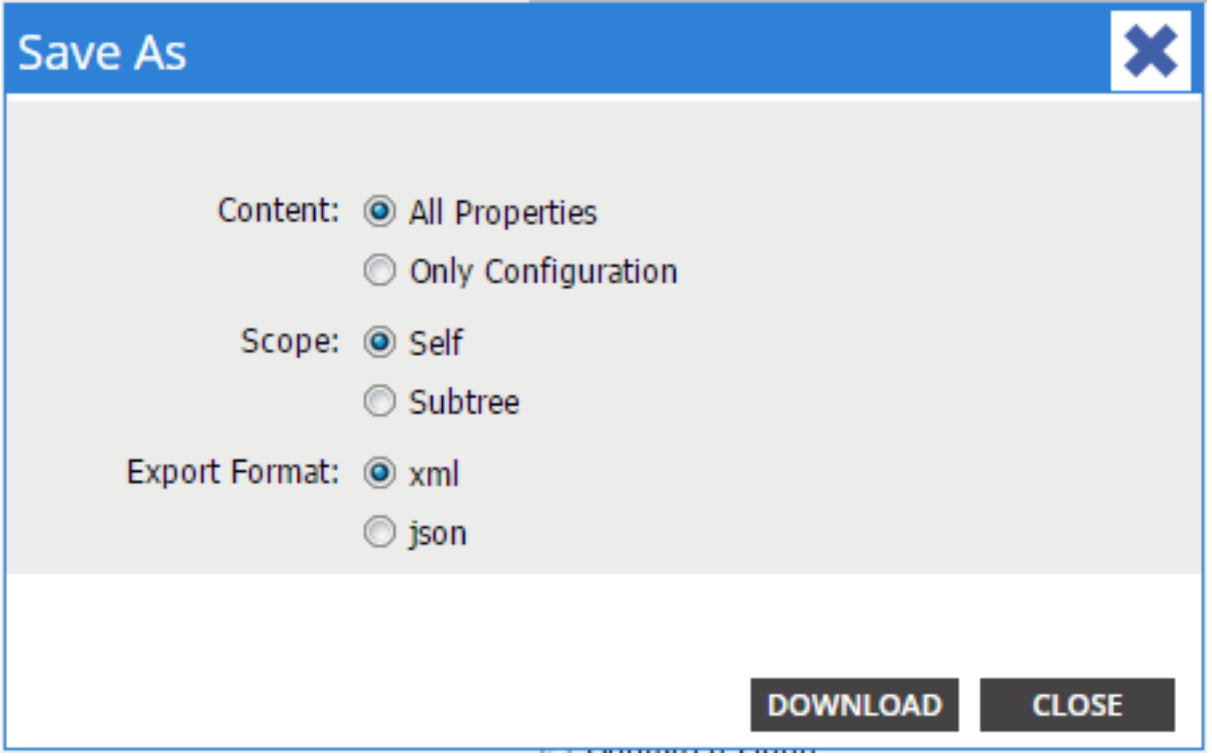

Hier einige Hinweise zu diesen Auswahlmöglichkeiten:

#### • Inhalt

Wählen Sie das Optionsfeld All Properties (Alle Eigenschaften), um jedes dem Objekt zugeordnete Attribut zurückzugeben.

Wählen Sie das Optionsfeld Nur Konfiguration, um nur die Attribute zurückzugeben, die vom Benutzer konfiguriert werden können.

#### • Umfang

Wählen Sie das Optionsfeld Selbst, um nur das ausgewählte Objekt zurückzugeben.

Wählen Sie das Optionsfeld Subtree (Substruktur) aus, um das ausgewählte Objekt und dessen untergeordnete Objekte zurückzugeben.

#### • Exportformat

Wählen Sie das Optionsfeld xml, um den Inhalt im XML-Format herunterzuladen.

Wählen Sie das JSON-Optionsfeld, um den Inhalt im JSON-Format herunterzuladen. Dieses Beispiel zeigt das Speichern als ... Operation für die übliche Tenant, wobei die Auswahlen All Properties, Self und XML festgelegt sind:

```
<?xml version="1.0" encoding="UTF-8"?>
- <imdata totalCount="1">
     <fvTenant uid="0" status="" ownerTag="" ownerKey="" name="common"
        monPolDn="uni/tn-common/monepg-default" modTs="2015-09-
        24T16:51:05.671+00:00" lcOwn="local" dn="uni/tn-common" descr=""
        children="\langle/imdata>
```
Dieses Beispiel zeigt das Speichern als ... Operation für die allgemeine Tenant-Operation, wobei die einzige Konfiguration, Selbst und XML-Auswahl angegeben sind:

```
<?xml version="1.0" encoding="UTF-8"?>
- <imdata totalCount="1">
     <fvTenant ownerTag="" ownerKey="" name="common" dn="uni/tn-common"
        descr="y}/></imdata>
```
Beachten Sie, dass beide Versionen der Inhaltsauswahl den DN des ausgewählten Objekts bereitstellen. Sie erhalten auch den Namen der Klasse, die in diesem Fall fvTenant ist (als Start der Objektinstanz angezeigt). Dies ist nützlich für Visore oder MOquery.

Tipp: Wenn Sie das Optionsfeld Subtree für den Bereich auswählen, erhalten Sie Informationen zu allen untergeordneten Objekten im gleichen Export. Mit dieser Option können Sie alle Attribute abrufen, wodurch Sie einen Überblick über das gesamte Objekt erhalten.

### Verwenden der Show API Inspector-Funktion

Sie können die Abonnementanfragen direkt vom API-Inspektor (Application Policy Infrastructure) entgegennehmen, um die DN eines Objekts abzurufen. Klicken Sie zum Aktivieren auf API Inspector anzeigen unter Welcome, <username> in der oberen rechten Navigationsleiste.

Das folgende Beispiel zeigt die Integrität der allgemeinen Tenant-Funktion:

## Tenant - common

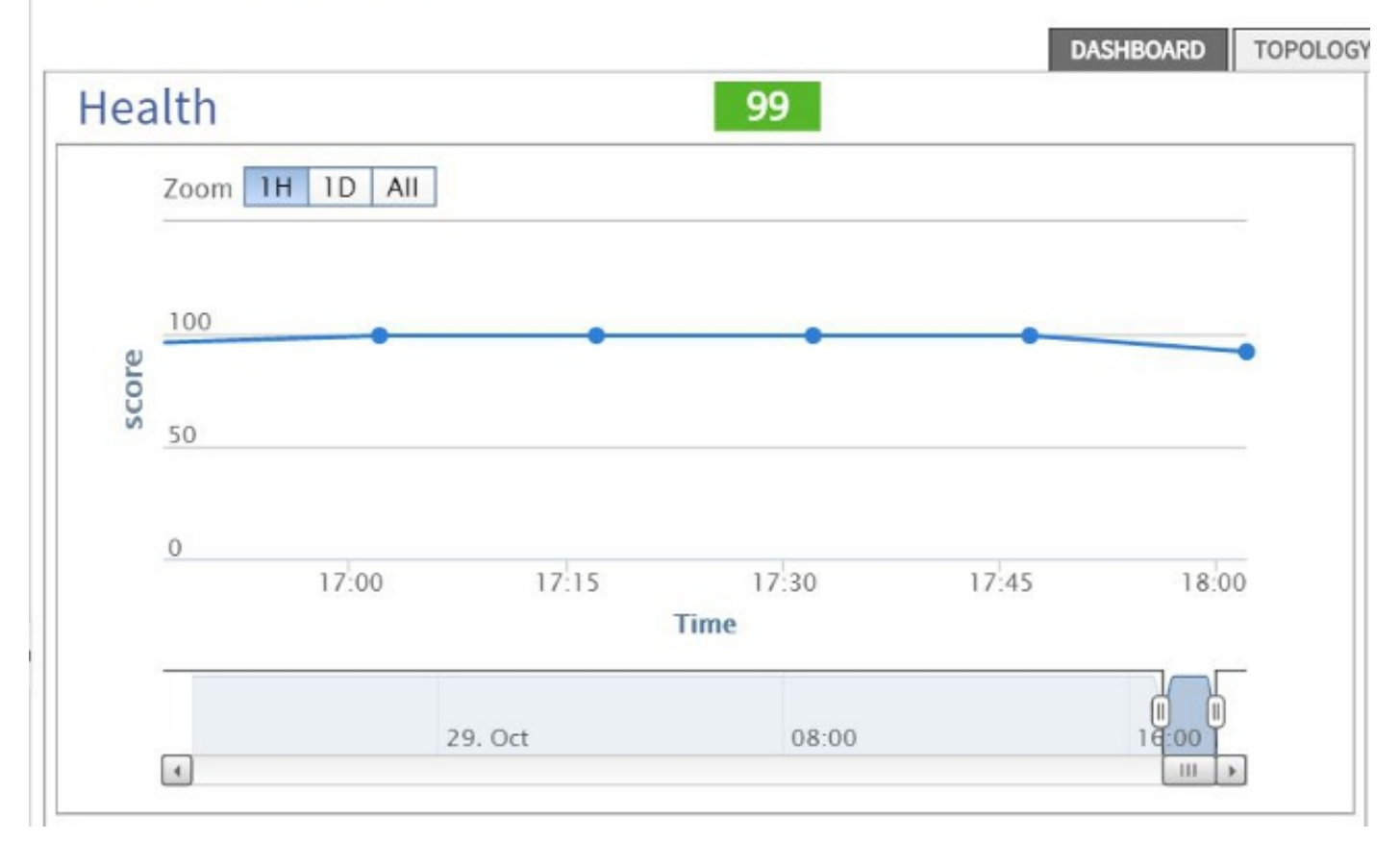

Das folgende Beispiel zeigt einen Blick in den API-Inspektor für häufig verwendete Tenants:

```
method: GET
url: https://10.122.141.109/api/node/mo/topology/HDfabricOverallHealth5min-0.json
response: {"totalCount":"1","imdata": [{"fabricOverallHealthHist5min": {"attributes": {"childAction":"","cnt":"30","dn
timestamp: 15:36:06 DEBUG
 method: GET
```
## Verwenden der Funktion Debuginfo anzeigen

Wenn Sie eine eingehendere Analyse wünschen, können Sie die Browserdebuginformationen-Funktion aktivieren, die die DN des ausgewählten Objekts enthält.

Um dies zu aktivieren, klicken Sie unter Begrüßung unter <Benutzername> in der oberen rechten Navigationsleiste auf Debug-Informationen anzeigen.

Nach der Aktivierung wird unten im Browserfenster ein feiner Druck mit dem Wort Aktueller Bildschirm angezeigt.

Wenn Sie auf Tenant common klicken, wird die folgende Ausgabe angezeigt:

```
Current Screen:insieme.stromboli.layout.Tab [fv:infoTenant:center:a ] | Current
Mo:insieme.stromboli.model.def.fvTenant [uni/tn-common ]
```
Hinweis: Die bereitgestellten Informationen sind relativ ausführlich, Sie erhalten aber auch die Klasse des ausgewählten Objekts. In diesem Fall ist es fvTenant. Der Rest dieser Ausgabe ist wahrscheinlich nur nützlich, wenn Sie die Benutzeroberfläche ändern möchten.